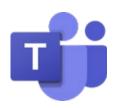

#### **OVERVIEW**

Microsoft Classroom Teams provides a consistent experience for staff and students across all buildings and levels. It creates equitable access to content for all students and leverages opportunities for inclusive practices that connect all students and families to the classroom and school community. Additionally, it allows interventions and supports to be coordinated and delivered across programs and buildings.

### **GET STARTED WITH CLASSROOM TEAMS**

# Teams Desktop App

The Teams application is preinstalled on all LWSD student devices. Students double-click the Teams app icon on their desktop to open.

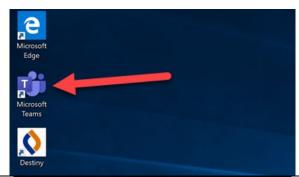

## Access Teams Online

Teams can also be accessed online through an internet browser at <a href="https://www.teams.microsoft.co">www.teams.microsoft.co</a> m

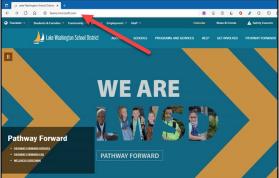

## Login Information

Students log in with their LWSD student email and password.

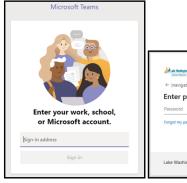

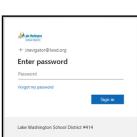

# Terms and Features

Classroom Teams is collaborative and has many areas for students to access information and engage with their teacher and other students.

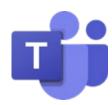

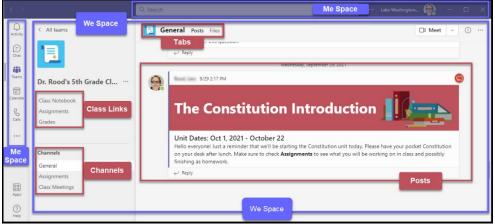

Here are some common terms and features found in a Classroom Team.

**Me Space** - Along the left and top. This area is used by students to navigate within a Team.

**We Space** - Collaborative area in the middle of the Team window. Information and content here are generally **visible to everyone** that is part of the Team.

**Class Links -** Access Class Notebook, Assignments, Teams assignment Grades.

**Channel** - A way to organize different **Content** (Files, Posts, and teacher-created content) around a topic. Every Classroom Team includes a **General Channel**.

Posts - This is where teachers will post content that students and their teacher can interact with

### THOW TO HELP YOUR STUDENT USE TEAMS

Accessing a Classroom Team

Once Teams opens, students will see their available Classroom Teams arranged as tiles. They can access any Classroom Team by simply clicking the tile associated with the class.

 Please note that the number of Teams may differ per student based upon their unique needs and/or grade level.

Access the Class Notebook in Teams In the navigation of every Classroom Team, there is a Class Notebook link where students will be able to access their class notebook and

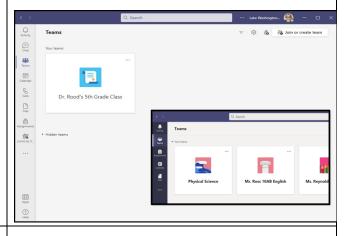

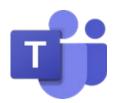

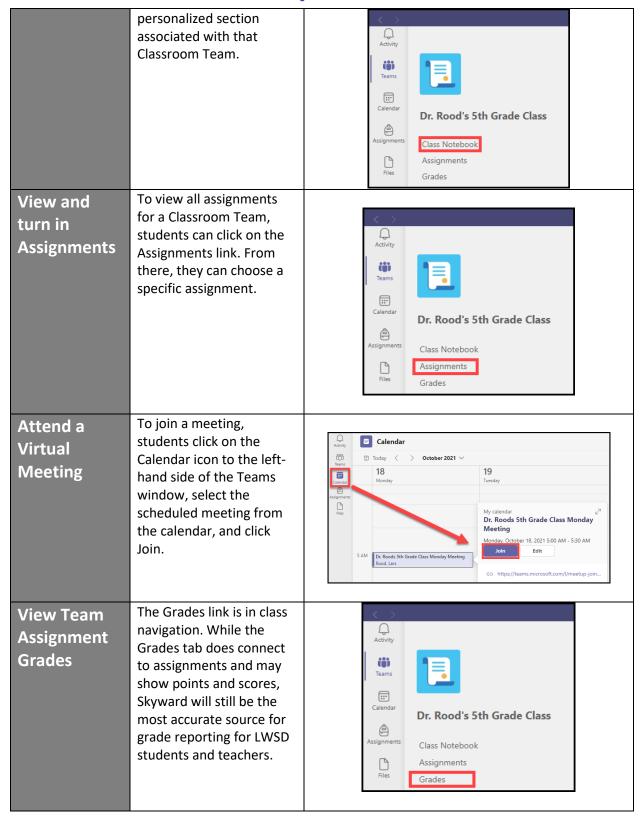

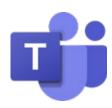

### **FAMILY & GUARDIAN COMMUNICATION**

Accessing Class information in OneNote Class Notebook Families and guardians can access the Class Information section of the OneNote Class Notebook by clicking a special link shared by the teacher at the beginning of the term.

 Teachers will use the Class Information to provide up-to-date information and content related to their class.

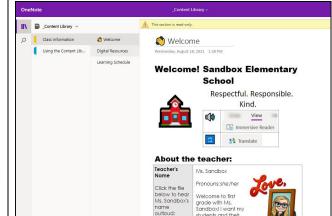

#### **FAQ & TROUBLESHOOTING**

## Student Privacy

Classroom Team sites are only for teacher-to-student interaction and contact. Parents should not interact with teachers or students through Classroom Teams. Parents and guardians should talk with their students about joining video meetings before they occur. Here are a few talking points:

- Discuss where students will be located while participating in a video meeting and who might be visible on camera.
- Remind students to wear school-appropriate attire.
- Remind students to turn off their camera and mute their microphone prior to joining meetings.
- Let your students know if you do not want them to turn on their camera.

# Additional Resources

#### **LWSD Family Resources:**

- Classroom Teams Support
- Parent/Student Support email: ftaccess@lwsd.org
- Parent/Student Support Helpline: (425)936-1322

#### **Microsoft Resources:**

• Microsoft Teams Support Center